## **From the LaunchPad home page click "Events Calendar"**

To add/post a new event or meeting click

## **Post New Event**

In the "Add title" field put the name of your event *Best practice: include in the title the name of your unit*

Examples:

Scholarship and endowment dinner – College of Education **or**

College of Education – Scholarship and endowment dinner *NOTE: if the activity you are posting is going to be presented VIRTUALLY, please add VIRTUAL to the posting*

Scholarship and endowment Dinner - College of Education

Event Location

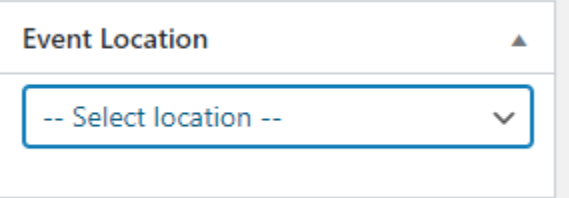

The drop down offers some location options on the university park campus. If your event location is not listed you should enter the location in one of the following places

Option One:

Large open text box

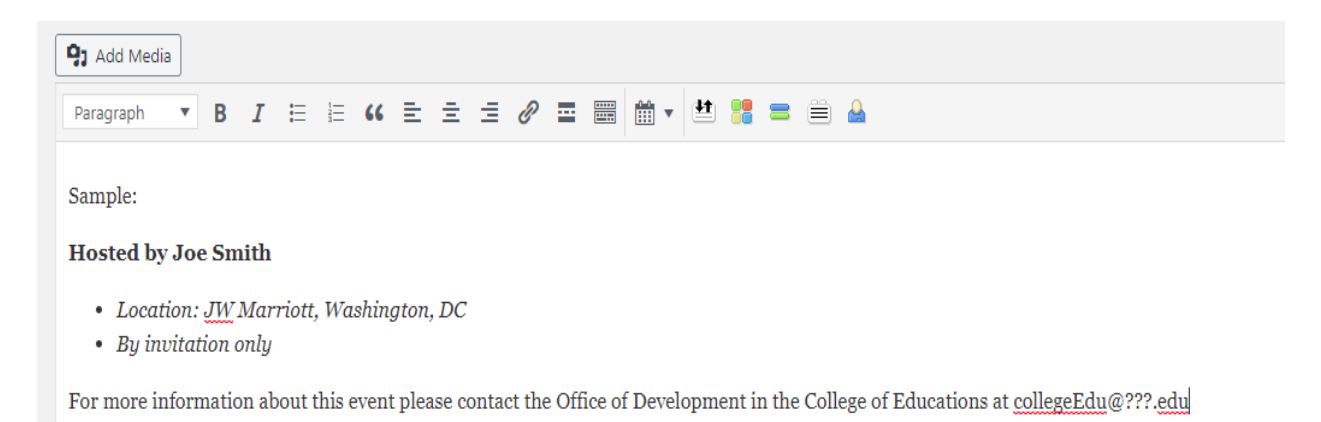

#### Option Two: Excerpt box

# Excerpt

Location: JW Marriott, Washington, DC

Excerpts are optional hand-crafted summaries of your content that can be used in your theme. Learn more about manual excerpts.

## Event Categories

Select a category for your meeting or event.

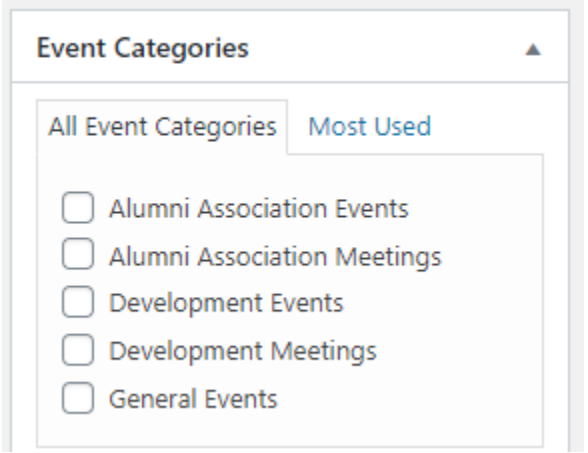

## Event Details

Select from the drop-down menu:

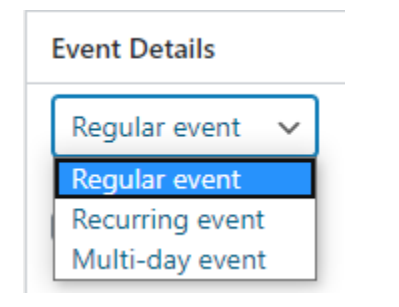

Enter the date of your event by clicking on the options below:

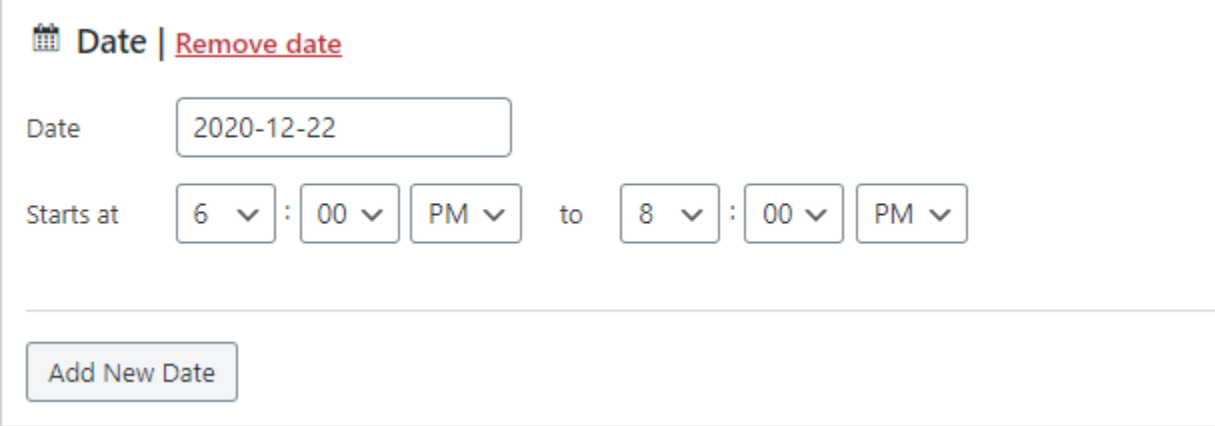

## Event Tags

In the box type in your unit, select your unit and click the Add button

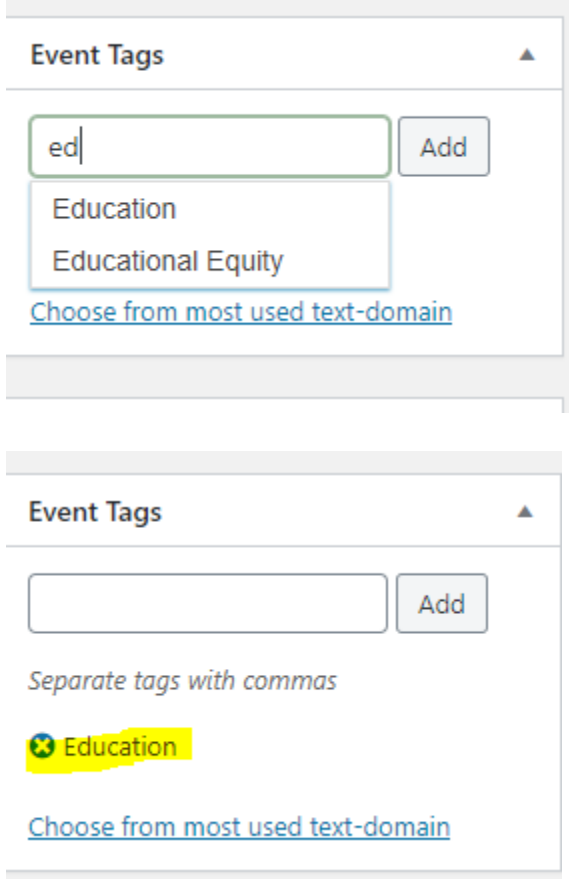

#### **Excerpt**

This section you may add, as in the large text box above, whatever information you wish. You could add a description of the event, or key information about the event that you may wish to share with the viewers. When someone clicks on your event from the events calendar the information that will appear will be event details plus the information you included in the excerpt text box.

In this example, we added the event location and contact information.

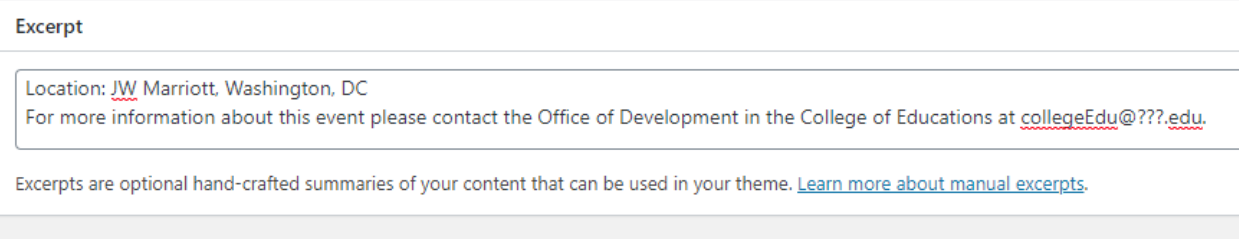

#### Publish

You have the option to save a draft of your event posting and come back, at a later time, to edit the information before posting to the calendar.

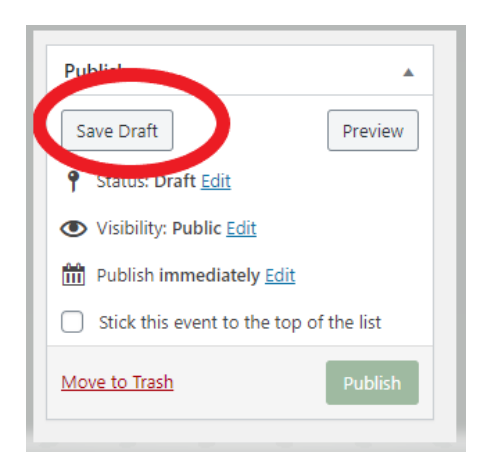

You'll want to keep the "Visibility" as "Public".

You can publish/post the event immediately or you have the option to select the date and time that you want your event to post on the calendar.

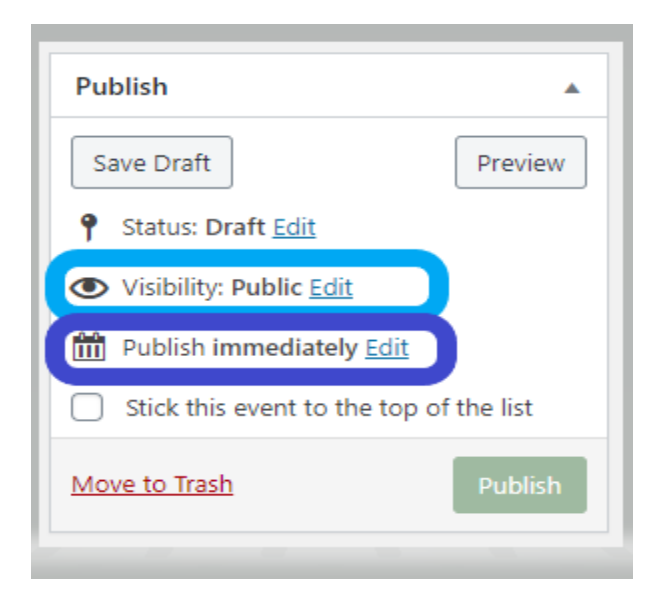

If you are ready to publish/post your event you can click the green "Publish" button.

At any time, you can go back into your posting and make changes and updates. When doing so, remember to click the green "Publish/Update" button so that the updated information is published/posted.

#### To view your post

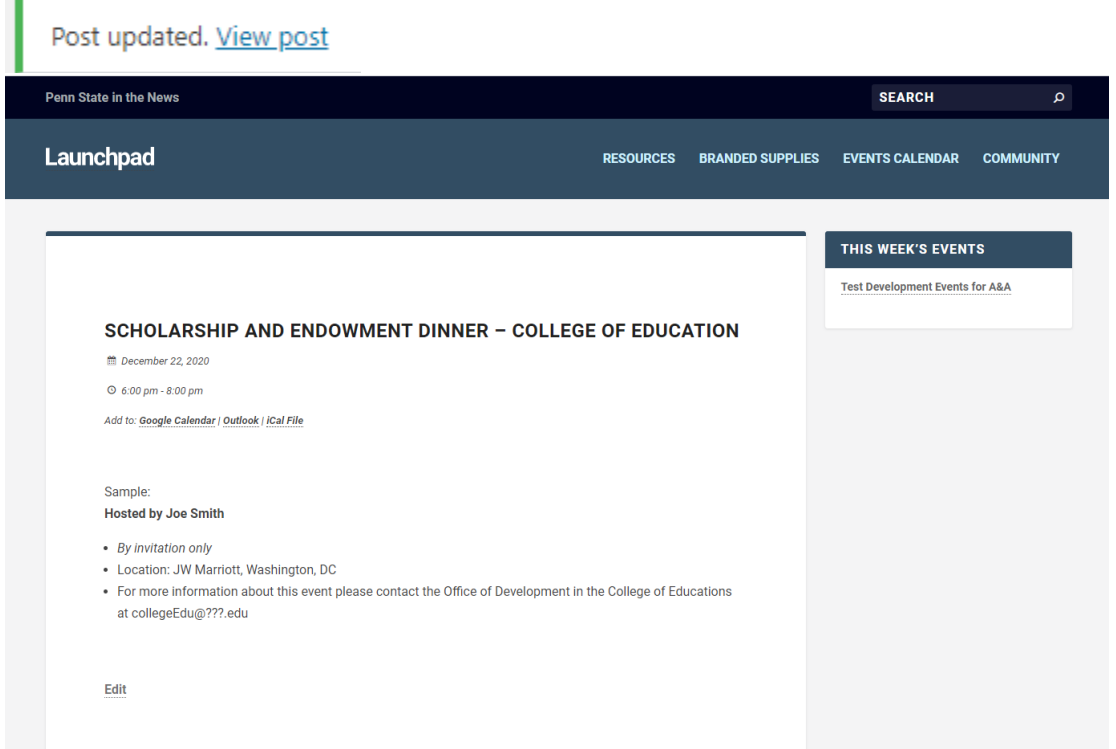

If upon viewing your post, you determine you need to make a change click on "Edit" which will take you back to the original screen.

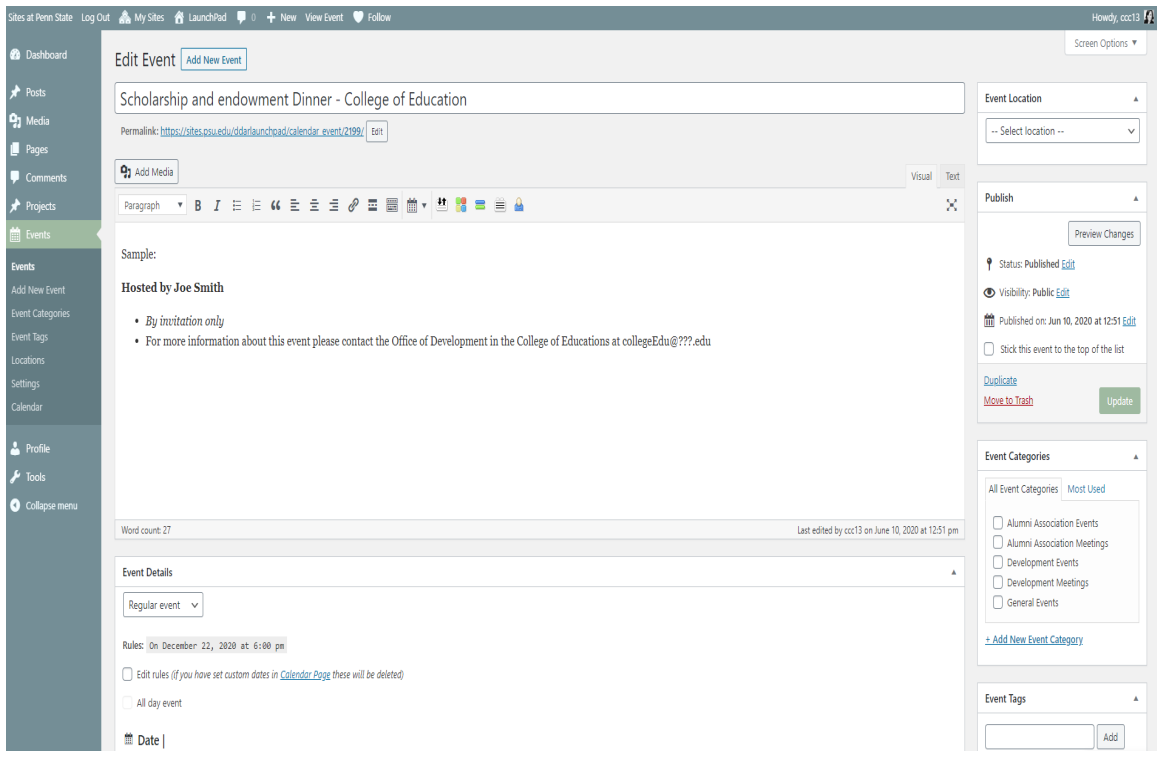

Best Practices:

- By sharing/posting your upcoming events and meetings on the LaunchPad calendar this allows your colleagues in Development and Alumni Relations to view upcoming events, meetings, seminars, engagement and stewardship activities
- Posting events and meetings helps to minimize scheduling conflicts, overlapping activities, etc. and provides contact information for questions regarding your meeting or event
- Update and review your postings on a monthly basis. Be sure your event and meeting information is accurate and current
- If the activity you are posting is going to be presented VIRTUALLY, please add VIRTUAL to the posting, preferably in the "title"
- Share your invitation list, copy of the invitation and the RSVP list; instructions on how to upload/link this information to your event can be found on the events calendar home page, under the heading "How to Post an Event". See below for an example.

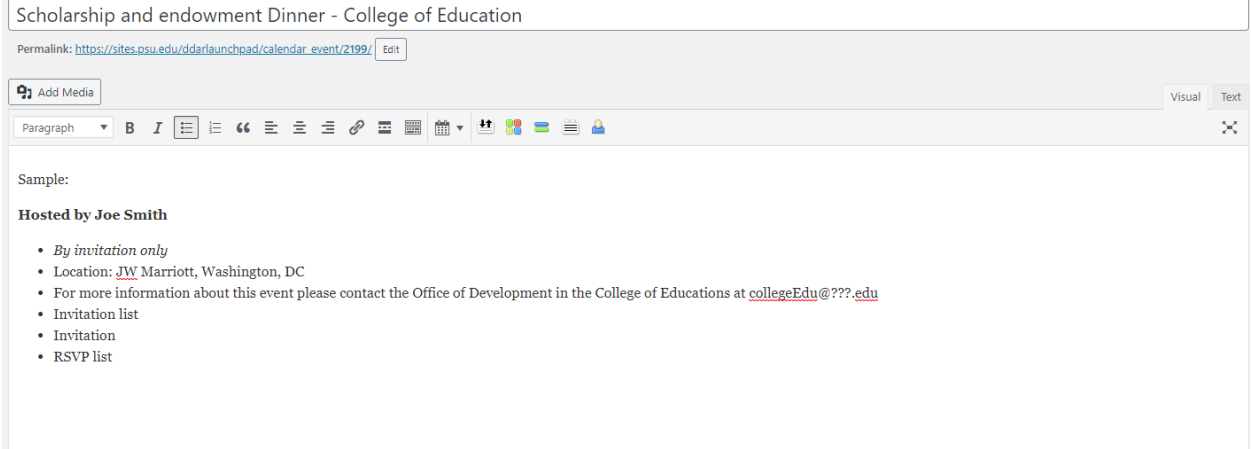